# **COSMO-REA6 Starting Example**

(for use within UNIX/Linux)

- 1. Download,
- 2. Unpack,
- 3. Convert to netcdf,
- 4. Illustrate and
- 5. Cut model area
- 6. Find right coordinates

Using the example of hourly 10m u-component: U\_10M.2D.199501.grb.bz2

### 1. Download

For UNIX/Linux access via console:

ftp ftp-rea.dwd.de

Login with user: anonymous, password: own email adress

cd pub/REA/COSMO REA6/hourly/2D/U 10M/

get U 10M.2D.199501.grb.bz2

## 2. Unpack

with bzip2 (this can take some second or minutes):

**bunzip2** U 10M.2D.199501.grb.bz2

#### 3. Convert to netcdf

The use of Climate data operators (CDO) is suggested, look at [1] and [2].

cdo -f nc copy U 10M.2D.199501.grb U 10M.2D.199501.nc

# 4. Illustrate

After a conversion to netcdf the reanalysis data can be represented with noview:

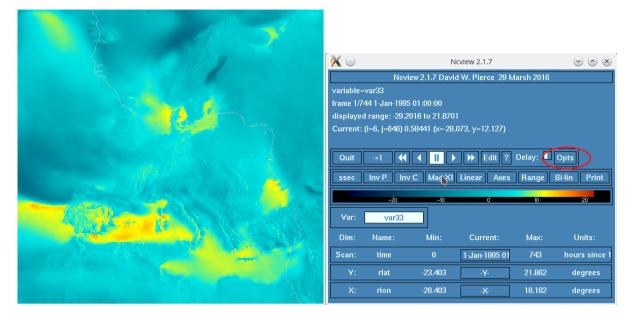

**ncview** U 10M.2D.199501.nc

Figure 1: Illustration of U\_10M.2D.199501.nc with ncview and the corresponding menu window

Concerning the rotated longitude-latitude field of COSMO-REA6 one can see the coastline of Africa (white line) instead of the European borders. The borders can be turned off during the *opts* function, which is highlighted in Figure 1. Here one can set the option *overlays* to *none*.

## 5. Cut out specific region

Cutting out a rectangle through the selection of only specific indices of whole:

cdo selindexbox,300,500,350,550 U\_10M.2D.199501.nc myselection\_ U\_10M.2D.199501.nc

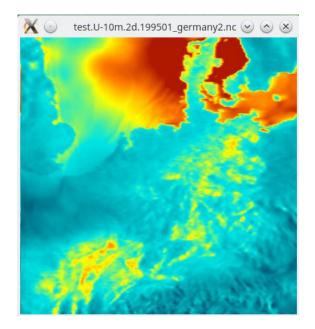

**Figure 2**: Illustration of myselection\_U10M.2D.199501.nc by ncview; the coastlines are turned off and the color scheme was adapted due to the option *Range*. The maximum value is defined to be 10m/s

# 6. Find correct coordinates

COSMO-REA6 uses a rotated longitude-latitude grid with a shifted pole. This grid has no influence on scalar values compared to the geographical grid on which evaluations are performed, since scalar values are invariant to a rotation of the grid. However, the (vectorial) values U, V, U\_100 and V\_100 are only valid on the rotated grid, so they must not be used for evaluation on the geographical grid.

The following grid information is provided by *cdo griddes*:

| gridtype = lonlat                          | xsize = 848       |
|--------------------------------------------|-------------------|
| gridsize = 698752                          | ysize = 824       |
| xname = rlon                               | xnpole = -162     |
| xlongname = longitude in rotated pole grid | ynpole = 39.25    |
| xunits = degrees                           | xfirst =-28.403   |
| yname = rlat                               | xinc = 0.05500118 |
| ylongname = latitude in rotated pole grid  | yfirst = -23.403  |
| yunits = degrees                           | yinc = 0.05500122 |

The non-rotated coordinates of COSMO-REA6 are saved in

<u>COSMO\_REA6\_CONST\_withOUTsponge.grb.bz2</u> with the variable names **RLAT** and **RLON**. The variables **rlat** and **rlon** in the .nc file are only saved for technical reasons and don't need any further attention.

In order to identify further variable names, the following commands are helpful:

```
wgrib -V myselection_CONST.grb with wgrib[3]
grib_ls myselection_CONST.grb with Grib Api[4]
ncdump -h myselection CONST.nc with ncdump
```

The non-rotated, geographical coordinates of the selected area in figure 2 can be selected with the following command:

cdo selindexbox,300,500,350,550 COSMO\_REA6\_CONST\_withOUTsponge.grb
myselection\_CONST.grb

It is also possible to select only one grid point instead of a data field. The coordinates of the lower left corner of Figure 2 can be saved to corner.grb with following command:

cdo selindexbox,300,300,350,350 COSMO\_REA6\_CONST\_withOUTsponge.grb
corner.grb

#### Links:

- [1] https://code.mpimet.mpg.de/projects/cdo/files
- [2] <u>https://code.mpimet.mpg.de/projects/cdo/embedded/cdo\_refcard.pdf</u>
- [3] http://www.cpc.ncep.noaa.gov/products/wesley/wgrib.html
- [4] https://software.ecmwf.int/wiki/display/ECC/ecCodes+Home